# Exercice 4 : Recherche d'un itinéraire d'accès alternatif

Resource Center » Bibliothèque professionnelle » Extensions » Spatial Analyst » Didacticiel

Dans cet exercice, vous allez rechercher le meilleur itinéraire pour une nouvelle route entre le site optimal d'une école et un carrefour proche. Les étapes à suivre pour obtenir un tel chemin d'accès sont décrites ci-dessous.

**Complexité :** Débutant **Conditions requises pour les données** ArcGIS Tutorial Data Setup

- **Créez** le jeu de données source, si nécessaire. La source est le site de l'école (la classe d'entités final\_site) que vous avez créé dans l'exercice 3.
- **Créez** le jeu de données de coût en déterminant les jeux de données requis, en effectuant une reclassification à une échelle de mesure commune, en les pondérant, puis en les combinant.
- **Effectuez** l'analyse de la distance de coût à l'aide des jeux de données de coût et source comme entrées. Le jeu de données de distance créé à partir de cet outil est un raster dans lequel la valeur de chaque cellule correspond au coût cumulé du déplacement entre chaque cellule et la source.

Pour trouver le chemin le moins coûteux, il vous faut un jeu de données de direction, qui peut être créé sous forme de jeu de données supplémentaire à l'aide de l'outil Distance de coût. Cela vous donne un raster de la direction du chemin le moins coûteux de chaque cellule vers la source (dans cet exercice, le site de l'école).

- **Créez** le jeu de données de destination, si nécessaire. Dans cet exercice, le jeu de données de destination est un point à un croisement de routes.
- **Effectuez** l'analyse du chemin de coût à l'aide des jeux de données de direction et de distance créés avec l'outil Distance de coût.

Cet exercice prendra environ 30 minutes. Commencez cet exercice avec votre document ArcMap Site Analysis créé dans l'exercice effectué précédemment.

## Création d'un modèle

Vous allez créer un nouveau modèle (intitulé Find Best Route) dans votre boîte à outils Outils Site Analysis. Ce modèle va calculer le meilleur chemin d'accès à travers le paysage entre la source (le site de l'école) et le point cible, en tenant compte de la pente du terrain et du type d'utilisation du sol que ce chemin va traverser.

## **Configuration du modèle**

## **Etapes :**

Cliquez avec le bouton droit de la souris sur la boîte à outils **Site Analysis Tools**, 1. puis cliquez sur **Nouveau** > **Modèle**.

## **Modification du nom du modèle**

## **Etapes :**

Dans le menu principal, cliquez sur **Modèle** > **Propriétés du modèle**. 1.

**Remarque :** 

Les propriétés du modèle et les environnements sont définis de la même façon que dans l'exercice précédent.

- 2. Cliquez sur l'onglet **Général** et tapez FindRoute dans la zone de texte **Nom**.
- 3. Tapez Find Best Route dans la zone de texte **Etiquette**.
- 4. Cochez la case **Enregistrer les chemins relatifs (au lieu des chemins absolus)**.

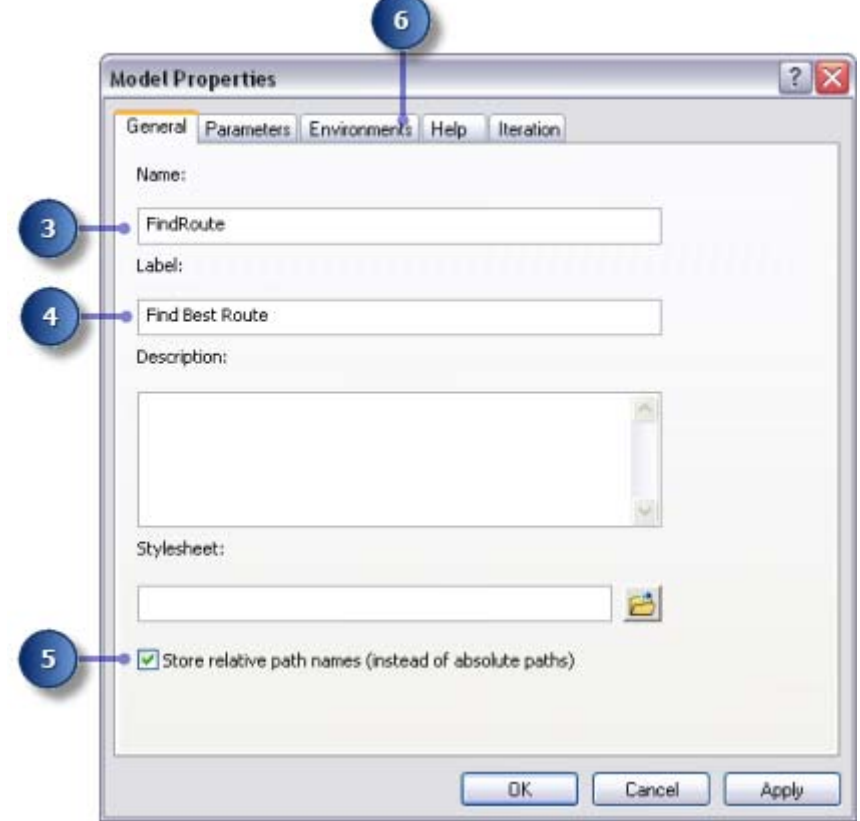

## **Spécification des paramètres d'environnement**

- 1. Cliquez sur l'onglet **Environnements**.
- 2. Développez **Etendue de traitement** et cochez la case **Etendue**.
- 3. Développez **Analyseur raster** et cochez la case **Taille de cellule**.
- 4. Cliquez sur **Valeurs**.

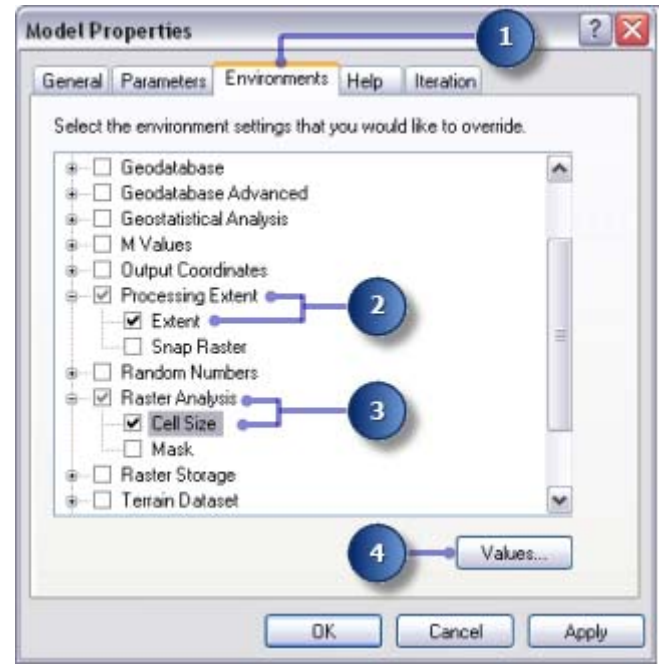

- Développez **Etendue de traitement**. Définissez le champ **Etendue** en cliquant sur la 5. flèche de déroulement et en sélectionnant **Identique à l'altitude des couches**.
- Développez **Analyseur raster**. Définissez le champ **Taille de cellule** en cliquant sur 6. la flèche de déroulement et en sélectionnant **Identique à l'altitude des couches**.

7. Cliquez sur **OK** dans la fenêtre *Paramètres d'environnement*.

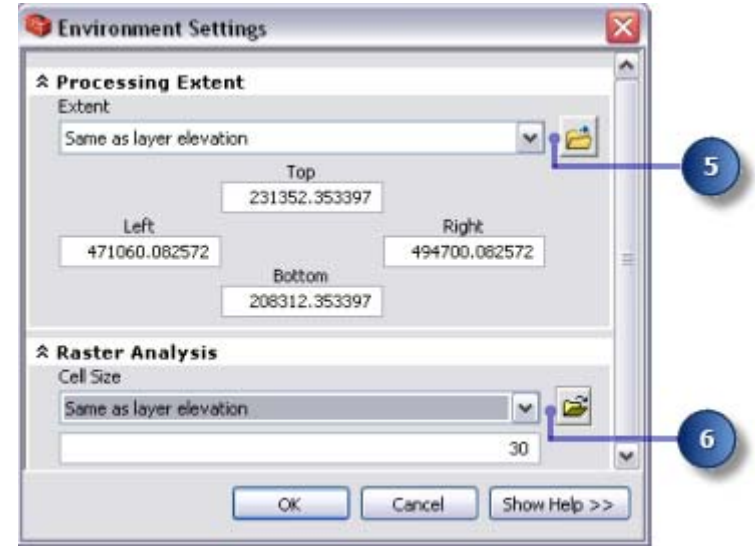

- 8. Cliquez sur **OK** dans la fenêtre *Propriétés du modèle*.
- 9. Cliquez sur le bouton **Enregistrer** de la barre d'outils **...**

## Création du jeu de données de coût

Dans l'exercice précédent, vous avez créé le jeu de données source (intitulé final\_site) et un jeu de données de pente (intitulé Slope Output). Vous allez créer le jeu de données de coût qui va identifier le coût du déplacement à travers le paysage entre un emplacement quelconque et le nouveau site qui a été proposé pour l'école. En tenant compte du fait qu'il est plus onéreux de parcourir des pentes escarpées et de construire une route sur certains types d'utilisation du sol.

Cette section de votre modèle va ressembler à ce qui suit :

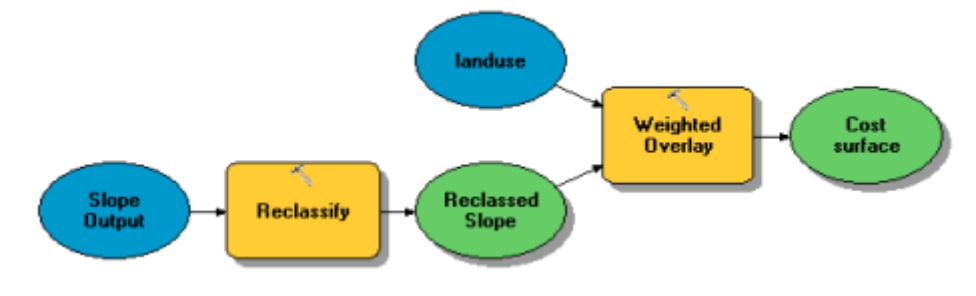

## **Configuration du modèle**

## **Etapes :**

- 1. Ajoutez Slope Output à votre modèle.
- 2. Localisez l'outil Reclassification et ajoutez-le à ModelBuilder en ligne avec Slope Output.
- Cliquez sur l'outil **Ajouter une connexion** . Utilisez cet outil de connexion pour 3. connecter Slope Output à l'outil Reclassification.
- 4. Cliquez sur l'outil **Sélectionner**. *In sur la barre d'outils du modèle.*

## **Reclassification des pentes**

Il est préférable que la nouvelle route traverse des pentes moins escarpées. Vous devez reclasser la couche Slope Output, en divisant les valeurs en intervalles égaux. Affectez une valeur de 10 aux pentes les plus coûteuses (celles qui sont les plus escarpées) et une valeur de 1 aux pentes les moins coûteuses (celles qui sont les moins escarpées), puis classez les valeurs intermédiaires de manière linéaire.

#### **Etapes :**

- 1. Ouvrez l'outil Reclassification.
- Acceptez la valeur par défaut pour le paramètre **Champ de reclassement** afin 2. d'utiliser le champ Valeur.
- 3. Cliquez sur **Classer**.

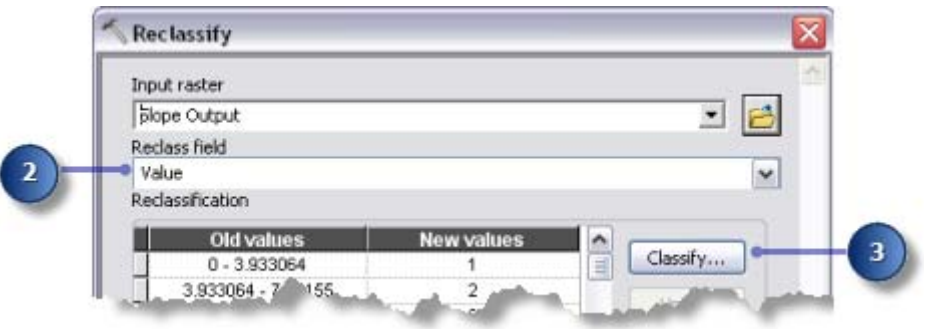

- Cliquez sur la flèche de la liste déroulante **Méthode**, puis sur **Intervalle égal** 4. **(nombre variable)**.
- Cliquez sur la flèche de la liste déroulante **Classes**, puis sur **10**. 5.

Vous souhaitez éviter les pentes escarpées lors de la construction de la route, vous devez donc leur affecter les valeurs les plus élevées dans le jeu de données de coût. Par défaut, les valeurs les plus élevées sont affectées aux pentes les plus escarpées ; vous n'avez donc pas besoin de modifier le champ **Nouvelles valeurs**.

6. Cliquez sur **OK**.

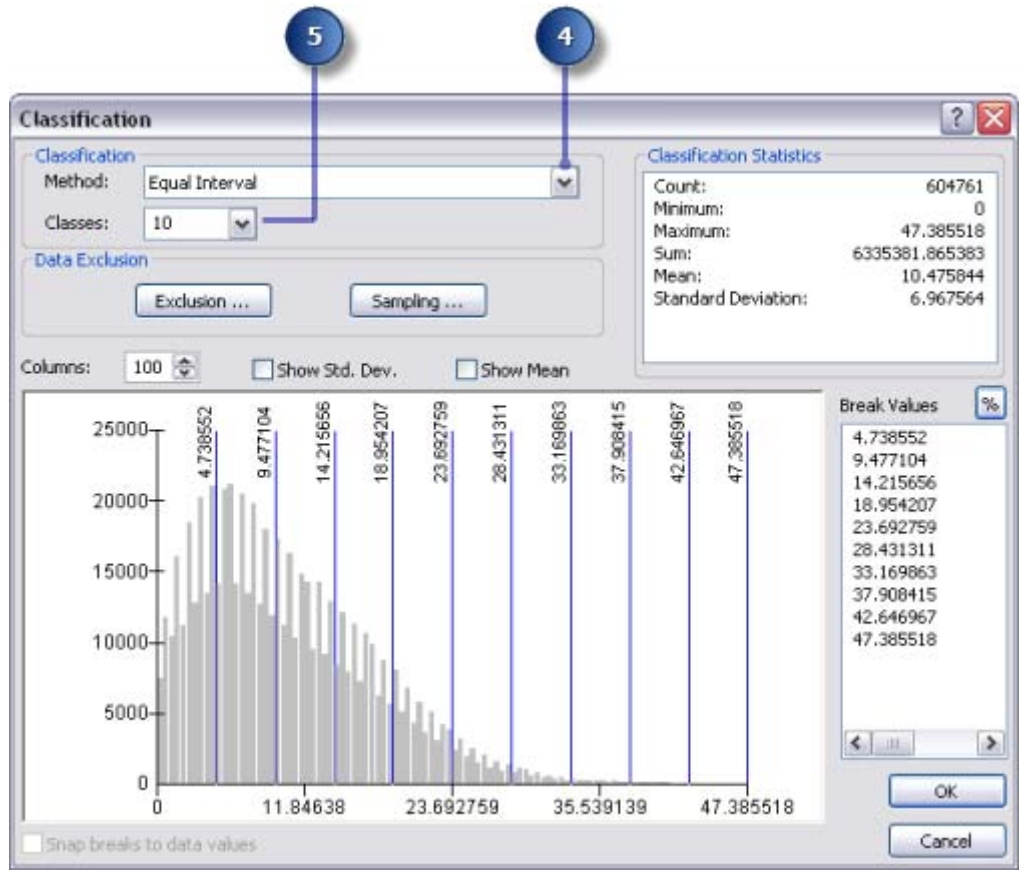

- 7. Acceptez la valeur par défaut pour le paramètre **Raster en sortie**.
- 8. Cliquez sur **OK**.
- 9. Remplacez le nom de la variable en sortie de l'outil Reclassification par Reclassed slope.
- 10. Cliquez avec le bouton droit sur l'outil Reclassification et cliquez sur **Exécuter**.

## **Pondération et combinaison de jeux de données**

Vous allez à présent combiner les jeux de données landuse et Reclassed slope afin de produire un jeu de données du coût de la construction d'une route à travers chaque emplacement du paysage, en termes de déclivité de pente et de type d'utilisation du sol. Dans ce modèle, chaque jeu de données a une pondération égale.

#### **Etapes :**

- 1. Localisez l'outil Superposition pondérée et ajoutez-le à ModelBuilder en ligne avec Reclassed slope.
- 2. Ouvrez l'outil Superposition pondérée.

L'échelle d'évaluation par défaut est de 1 à 9 par 1. Comme dans l'exercice 3, une échelle de 1 à 10 a été utilisée lors de la reclassification du jeu de données de pente. C'est pourquoi, avant d'ajouter des rasters en entrée à l'outil, vous devez définir l'échelle d'évaluation de 1 à 10 par 1. Cela signifie que vous n'avez pas à mettre à jour les valeurs d'échelle après avoir ajouté votre jeu de données de pente en entrée.

- 3. Tapez 1, 10 et 1 dans les zones de texte **De**, **A** et **Par**.
- 4. Cliquez sur **Appliquer**.

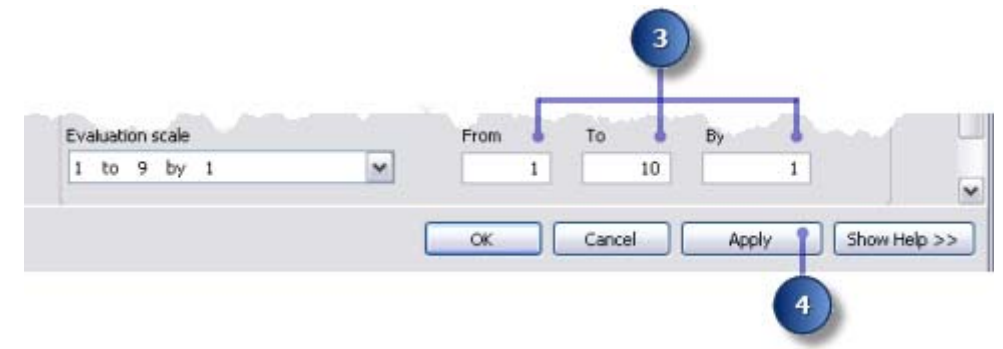

- Cliquez sur le bouton **Ajouter une ligne de raster** . Pour le **Raster en entrée**, 5. sélectionnez la variable Reclassed slope dans la liste déroulante et laissez la valeur dans le **champ en entrée**. Cliquez sur **OK**.
- 6. Cliquez sur le bouton Ajouter une ligne de raster <sup>■</sup>. Cette fois, ajoutez la couche landuse. Définissez le **champ en entrée** sur Landuse et cliquez sur **OK**. Vous devez pondérer les valeurs d'échelle de la couche landuse afin qu'elles soient comparables à votre jeu de données Reclassed slope. Une valeur plus élevée signifie qu'il est plus coûteux de construire une route à travers un type d'utilisation du sol particulier.
- 7. Tapez les valeurs d'échelle suivantes :
	- **Brush/transitional** : 5
	- **Water** : 10
	- **Barren land** : 2
	- **Built up** : 9
	- **Agriculture** : 4
	- **Forest** : 8
	- **Wetlands** : 10

## **Attention :**

Faites attention si vous indiquez **Restreint** pour la valeur d'échelle lors de la création d'une surface de coût. Si vous indiquez **Restreint**, une valeur est affectée à la cellule ayant la valeur minimale de l'**échelle d'évaluation** moins 1 (zéro dans cet exercice). Vous aurez donc l'impression que le coût le plus faible est affecté à vos surfaces restreintes, alors qu'elles sont en fait exclues de l'analyse. Les cellules ayant cette valeur doivent être représentées convenablement pour éviter toute confusion. Vous pourriez, à la place, affecter un coût élevé ou définir la **valeur d'échelle** sur NoData pour les surfaces que vous souhaitez exclure de l'analyse. Si vous utilisez NoData, vérifiez tout d'abord qu'il n'y a pas de surfaces de ce type dans vos rasters en entrée. Si c'est le cas, il sera difficile de savoir si une surface de valeur NoData est présente, car elle a été exclue ou il n'y avait aucune information d'origine à cet emplacement pour l'une de vos entrées.

- Vous devez à présent affecter un pourcentage d'influence identique à chaque 8. raster, puisqu'ils ont la même importance dans cette analyse. Cliquez sur **Définir une influence égale** pour affecter un pourcentage d'influence égal (de 50 %) à chaque raster en entrée.
- 9. Acceptez le nom par défaut pour **Raster en sortie**.
- 10. Cliquez sur **OK**.

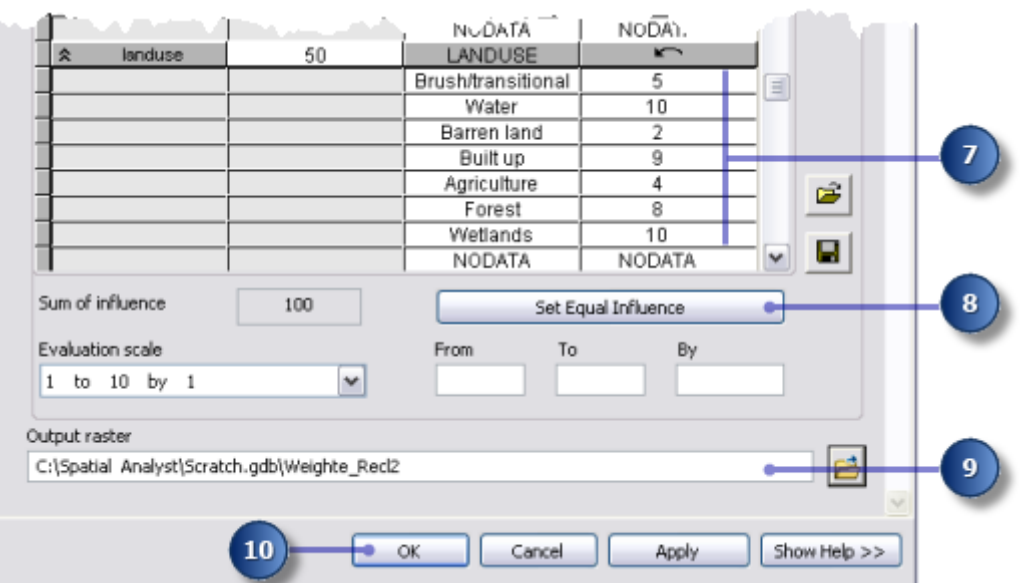

## **Exécution de l'outil Superposition pondérée**

- 1. Cliquez sur le bouton Mise en forme automatique **de**, puis sur le bouton Vue générale<sup>13</sup>
- 2. Remplacez le nom de la variable en sortie de l'outil Superposition pondérée par Cost surface, puis cliquez sur **OK**.
- 3. Cliquez avec le bouton droit sur la variable Cost surface et cliquez sur **Ajouter à la**

#### **carte**.

- 4. Exécutez l'outil Superposition pondérée.
- 5. Cliquez sur le bouton **Enregistrer** de la barre d'outils .

Examinez la couche ajoutée à votre affichage ArcMap. Les emplacements avec des valeurs faibles indiquent des surfaces sur lesquelles le coût de la construction d'une route sera moindre.

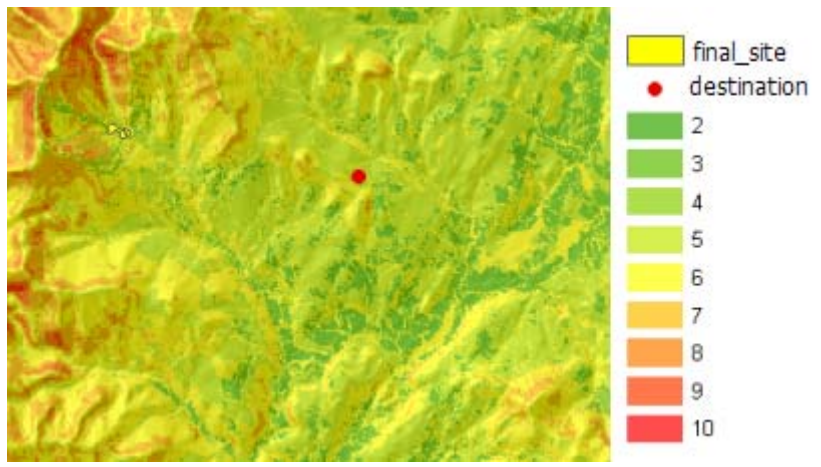

*Carte de surface de coût*

## Recherche du chemin le moins coûteux

Les outils Distance de coût et Chemin de coût seront utilisés pour trouver le chemin d'accès le moins coûteux entre le site de la nouvelle école (identifié dans l'exercice 3) et le site de destination. L'outil Distance de coût génère deux sorties. Le **Raster de distance en sortie** indique le coût cumulé des déplacements entre n'importe quel emplacement (ou cellule) et la source (le site de l'école). Il ne contient pas d'informations sur la direction à prendre à partir d'une cellule particulière jusqu'à la source, mais uniquement le prix que cela va coûter pour y arriver en empruntant le chemin le moins onéreux. Le **Raster d'antécédence en sortie** indique la direction à prendre à partir de n'importe quelle cellule, en empruntant le chemin le moins coûteux pour revenir à la source. En utilisant ces sorties comme entrées pour l'outil Chemin de coût, ainsi que les données de destination en entrée, vous pouvez calculer le chemin de moindre coût entre le site de la nouvelle école et le site de destination.

## **Configuration du modèle**

#### **Etapes :**

- 1. Ajoutez les couches final\_site et destination à ModelBuilder.
- Ajoutez les outils Distance de coût et Chemin de coût à ModelBuilder. 2. Les outils Distance de coût et Chemin de coût se trouvent tous les deux dans le jeu d'outils Distance, dans la boîte à outils Outils Spatial Analyst.

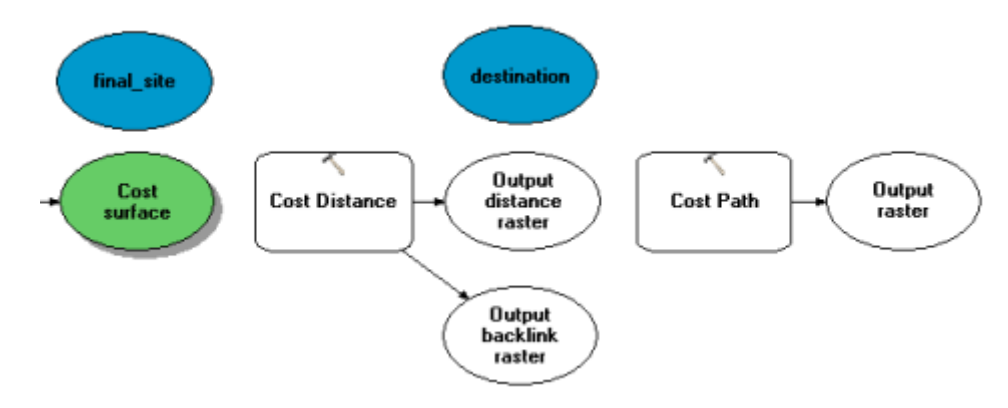

3. Utilisez l'outil Ajouter une connexion **de pour connecter final\_site et Cost surface** à

l'outil Distance de coût.

- 4. Remplacez le nom de la variable Raster de distance en sortie par Output cost distance et celui de la variable Raster d'antécédence en sortie par Output cost backlink.
- 5. Utilisez l'outil Ajouter une connexion **primetale algebra destination**, Output cost distance et Output cost backlink à l'outil Chemin de coût.
- 6. Remplacez le nom Raster en sortie par Output cost path.
- 7. Dans la barre d'outils du modèle, cliquez sur l'outil **Sélection <sup>k</sup>**, sur le bouton **Mise en forme automatique**  $\overline{a}$ , puis sur le bouton **Vue générale**

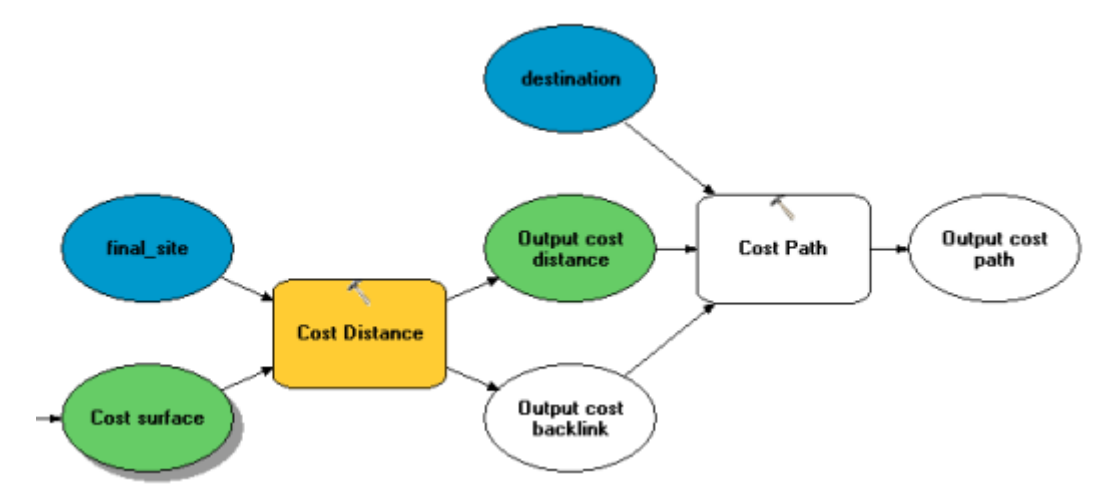

## **Définition des paramètres de l'outil Distance de coût**

Vous allez à présent exécuter l'outil Distance de coût en utilisant le jeu de données de coût que vous venez de créer (lequel permet d'identifier le coût de déplacement à travers chaque cellule) et le jeu de données de la couche final\_site (la source) que vous avez créé dans l'exercice 3. Les sorties générées par cet outil représentent un jeu de données de distance dans lequel chaque cellule contient une valeur qui représente le plus faible coût cumulé de déplacement de la cellule à la source et un jeu de données d'antécédence, qui indique la direction du chemin le moins coûteux de chaque cellule vers la source.

- 1. Ouvrez l'outil Distance de coût.
- 2. Vérifiez que le champ **Données raster ou vecteur source en entrée** est défini sur la couche final\_site et que le champ **Raster de coût en entrée** est défini sur la variable Cost surface.
- Acceptez les valeurs par défaut pour les champs **Raster de distance en sortie** et 3. **Distance maximale**.
- 4. Saisissez cost\_bklink pour le nom du Raster d'antécédence en sortie. Par défaut, le chemin d'accès à l'espace de travail temporaire (C: \Spatial Analyst\Scratch.gdb) sera ajouté automatiquement devant le nom de jeu de données que vous venez d'entrer pour le **Raster d'antécédence en sortie**.
- 5. Cliquez sur **OK**.

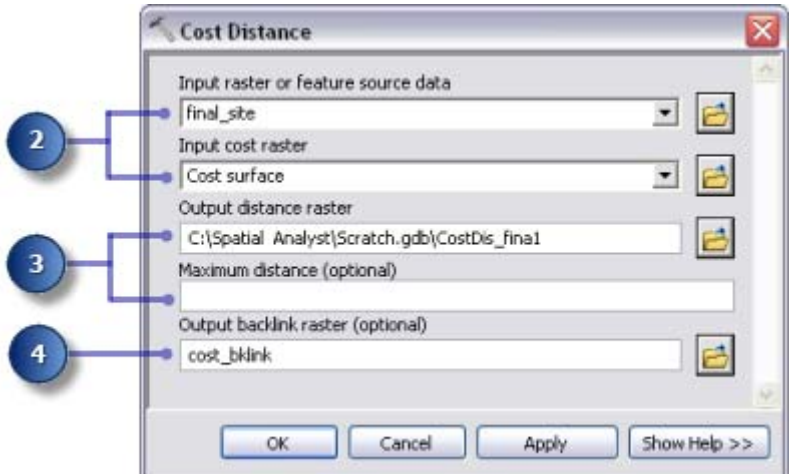

#### **Définition des paramètres de l'outil Chemin de coût**

L'outil Distance de coût génère un raster de distance et un raster d'antécédence, qui sont chacun utilisés dans l'outil Chemin de coût. La couche destination a été fournie et constitue le point de départ de la nouvelle route vers le site de l'école.

#### **Etapes :**

- 1. Placez le pointeur de la souris sur l'outil Chemin de coût pour vérifier que les paramètres ont les jeux de données en entrée corrects.
	- Le paramètre **Données raster ou vecteur de destination en entrée** doit être défini sur la couche destination.
	- Le paramètre **Raster de distance de coût en entrée** doit être défini sur la variable Output cost distance.
	- Le paramètre **Raster d'antécédence de coût en entrée** doit être défini sur la variable Output cost backlink.
- Acceptez les valeurs par défaut pour les paramètres **Raster en sortie**, **Type de** 2. **chemin** et **Champ de destination**.

Une fois les données de destination de l'entité en entrée traitées, elles sont converties temporairement en un raster dans le cadre du traitement. Il n'y a qu'une seule cellule dans ce raster, car il n'y a qu'un seul point cible. Vous pouvez conserver EACH\_CELL comme valeur pour le paramètre Type de chemin. Un seul chemin sera créé, puisqu'il n'y a qu'une seule cellule.

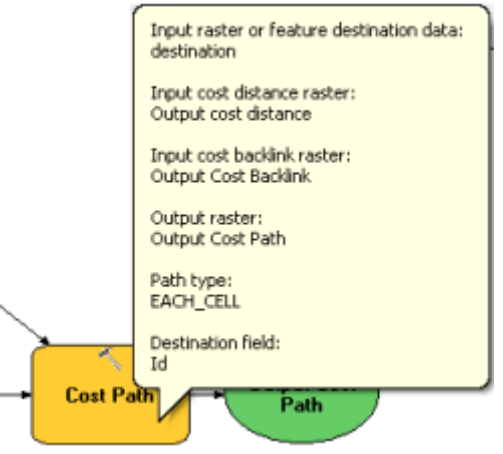

## **Exécution de l'analyse de la distance de coût**

#### **Etapes :**

1. Cliquez avec le bouton droit sur les variables Output cost distance, Output cost backlink et Output cost path, puis cliquez sur **Ajouter à la carte**.

2. Exécuter le modèle Find Best Route.

Examinez les couches ajoutées à votre affichage ArcMap. La couche Output cost path représente le chemin d'accès le moins coûteux entre le site de l'école et le point cible. Elle évite les pentes escarpées et certains types d'utilisation du sol qui entraînent des coûts supplémentaires lors de la construction de la route.

## Raster vers polylignes

## **Définition des paramètres de l'outil Raster vers polylignes**

La dernière étape de la réalisation de votre modèle consiste à convertir le chemin du raster en une polyligne pour l'affichage.

#### **Etapes :**

- 1. Supprimez les couches créées : Slope output, Reclassed slope, Cost surface, Output cost distance et Output cost backlink afin de pouvoir voir le chemin affiché sur les couches hillshd et landuse.
- 2. Ajoutez l'outil Raster vers polylignes à ModelBuilder. L'outil Raster vers polylignes se trouve dans la boîte à outils Outils de conversion dans le jeu d'outils A partir d'un raster.
- 3. Ouvrez l'outil Raster vers polylignes.
- Cliquez sur la flèche déroulante du champ **Raster en entrée** et sélectionnez la 4. variable Output cost path.
- 5. Laissez le paramètre de **Champ** sur VALEUR.
- 6. Cliquez sur le bouton **Parcourir C** en regard du paramètre **Entités polylignes en** sortie et naviguez jusqu'à votre géodatabase fichier Stowe dans C:\Spatial Analyst\Stowe.gdb.
- 7. Tapez new\_route dans le champ Nom de la classe d'entité et cliquez sur **Enregistrer**.
- 8. Acceptez les valeurs par défaut pour tous les autres paramètres et cliquez sur **OK**.

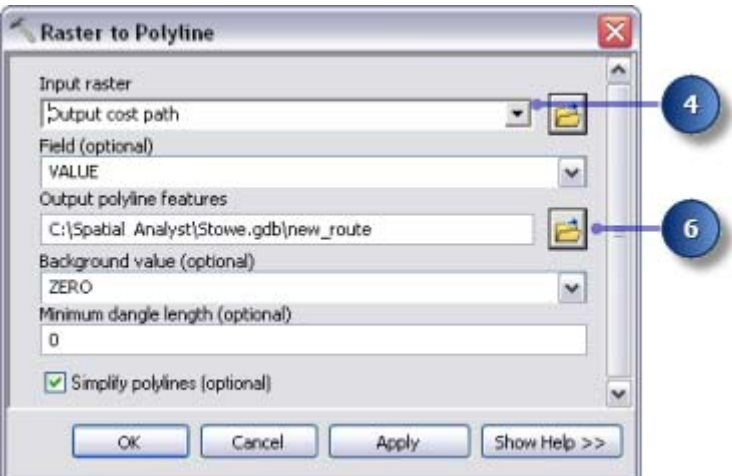

## **Exécution de l'outil Raster vers polylignes**

- 1. Cliquez sur le bouton Mise en forme automatique **de**, puis sur le bouton Vue **générale** .
- 2. Remplacez le nom de la variable en sortie new\_route par Output route.
- Cliquez avec le bouton droit sur la variable Output route et cliquez sur **Ajouter à la** 3. **carte**.

#### 4. Exécutez l'outil Raster vers polylignes.

Examinez la couche new\_route ajoutée à votre affichage ArcMap. Le chemin du raster a été converti en une polyligne.

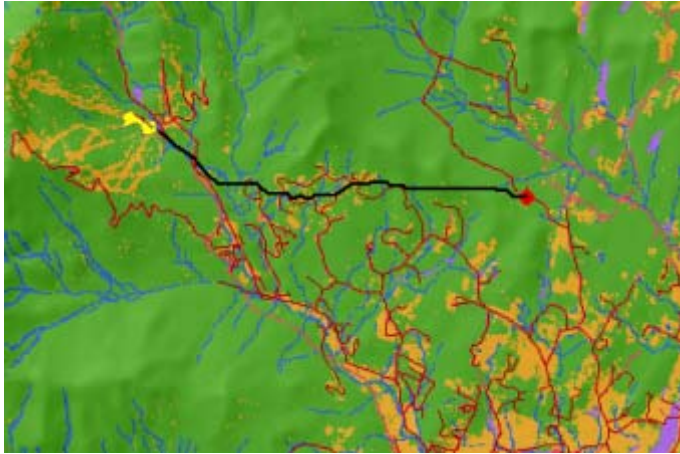

*Carte avec la polyligne représentant le nouvel itinéraire*

Vous pouvez facilement modifier les valeurs des paramètres pour expérimenter différents résultats et relancer le modèle. Seuls les processus du modèle qui dépendent de la sortie du processus modifié devront être relancés. Par exemple, si vous diminuez la pondération appliquée aux valeurs de cellule (lorsque landuse est défini sur Built up) de 9 à 1, cela modifie considérablement l'itinéraire possible : il aura tendance à suivre les routes existantes lorsque c'est possible, ce qui peut constituer une option moins coûteuse à prendre en compte.

## Enregistrement du document ArcMap

Vous avez défini des chemins relatifs pour les deux modèles créés dans ce didacticiel. Par conséquent si vous déplacez la boîte à outils qui contient ces modèles et les données (en conservant la même structure entre elles) vers un nouvel emplacement sur le disque, les chemins d'accès aux sources de données seront définis par rapport à la position de cette boîte à outils. Par défaut, votre document ArcMap est configuré pour enregistrer les chemins relatifs aux sources de données.

#### **Etapes :**

- 1. Cliquez sur le bouton **Enregistrer** de la barre d'outils **...**
- 2. Cliquez sur **Fichier** > **Quitter**.

#### **Récapitulatif**

Vous êtes arrivé à la fin de ce didacticiel. Vous avez été initié à quelques-uns des outils disponibles avec Spatial Analyst, à la fois par le biais de la barre d'outils et la boîte à outils Outils Spatial Analyst. Vous avez appris à créer des modèles qui sont réutilisables et peuvent être partagés avec d'autres personnes. Vous avez notamment appris à créer une carte d'aptitude et à calculer le chemin d'accès le moins coûteux à travers un paysage. Les différentes étapes impliquées trouvent leur utilisation dans de nombreuses applications différentes.

## Rubriques connexes

A propos du didacticiel ArcGIS Spatial Analyst

- Exercice 1 : Préparation de l'analyse
- Exercice 2 : Accès à l'extension et exploration des données
- Exercice 3 : Recherche d'un site pour une nouvelle école

Copyright © 1995-2012 Esri. Tous droits réservés.

7/10/2012

URL: http://help.arcgis.com/fr/arcgisdesktop/10.0/help/00nt/00nt00000005000000.htm